# Hungry For Life International Trip Application

# parental consent form

only for applicants under 19

### Dear Parent:

Your son/daughter has shown interest in participating in a trip facilitated by Hungry For Life International. Hungry For Life has rooted itself on the promise of Isaiah 58 and is committed to helping others to spend themselves on behalf of the hungry and satisfy the needs of the oppressed. By participating as a team member on this ministry trip, your child has the opportunity to capture a vision for the physical and spiritual needs of people worldwide. International projects promote global awareness and allow a first-hand encounter in experiencing a different culture, religion, economy, and political situation. We have found that international trips are life-changing experiences that result in a deeper sense of thankfulness for a team member's own country and heritage.

please complete this form for your son's/daughter's trip application.

#### My son's/daughter's name is:

#### Country(ies) of destination:

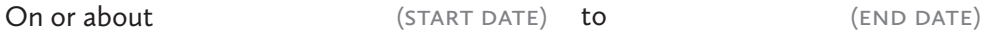

I understand that Hungry For Life International and the team leader will do everything possible to provide for the well-being of my son/daughter while on the project/trip. I acknowledge that international travel involves some risk. Therefore, I acknowledge and understand that in case of a crisis or emergency I will be receiving information and communicating with the Canadian Hungry For Life office and not my son/daughter. I understand that medical insurance will be purchased by Hungry For Life for my son/daughter. By signing below, I/we give consent for my/our son/daughter to travel with Hungry For Life International.

signature

## Mother's Signature:

Father's Signature:

Guardian's Signature:

#### **SIGNATURE INSTRUCTIONS:**

- > Click on signature square.
- > Click "Configure New Digital ID" (If you have an existing ID, skip to step 7)
- > Select "Create a new Digital ID" and click "Continue".
- > Select "Save to File" and click "Continue".
- > Enter your name, email and country. Leave the other options on their default selections. Click "Continue."
- > Select the location you wish to save your Digital ID to (which will save it for future use), enter a password and click "Save".
- > Select your (newly created) Digital ID and click "Continue".
- > Enter your password and click "Sign" to sign the application.

**SUBMIT FORM**